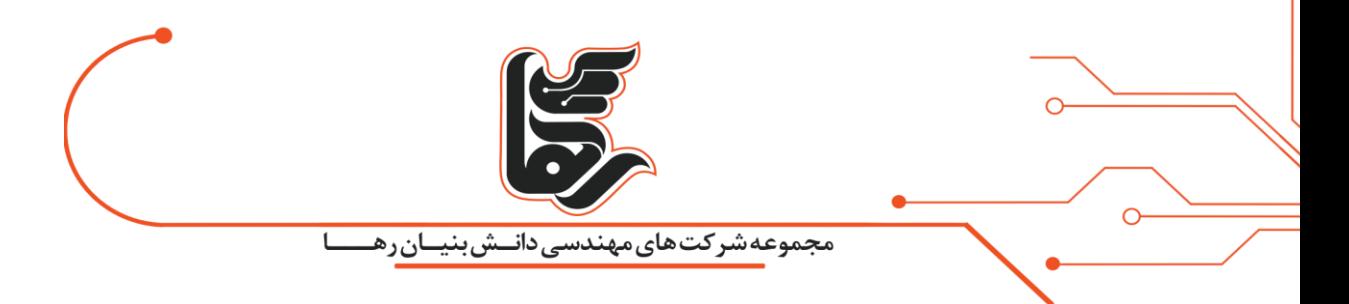

# **کالسترینگ در VSphere**

**مجموعه شرکت های دانش بنیان رها**

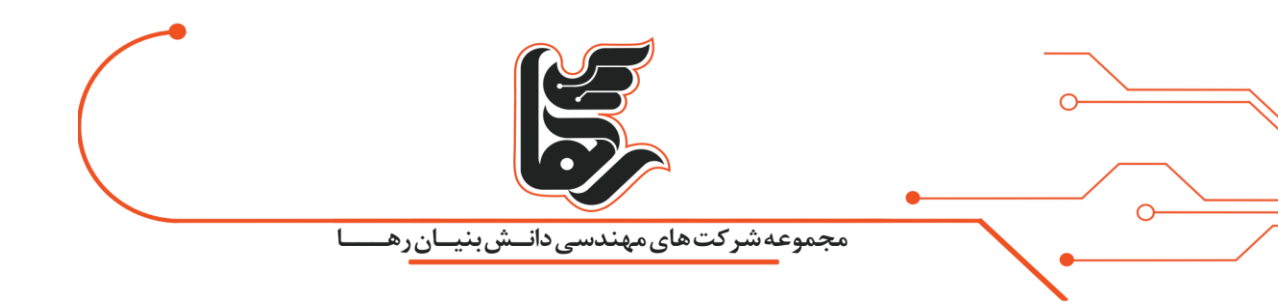

## **فهرست**

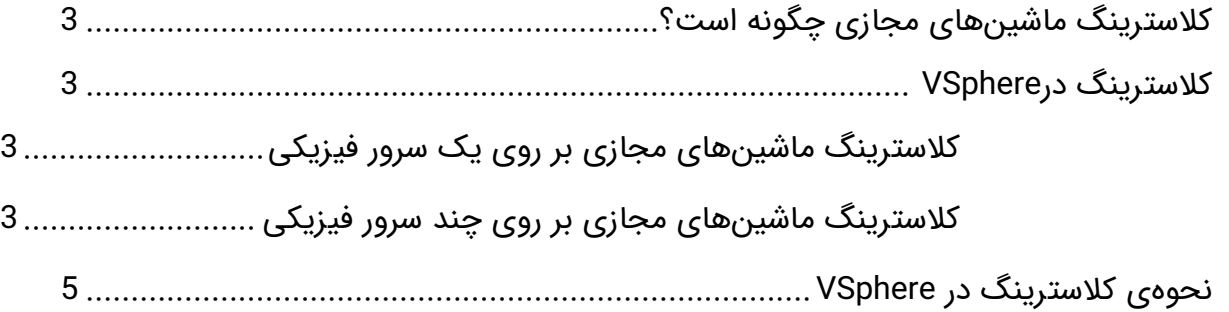

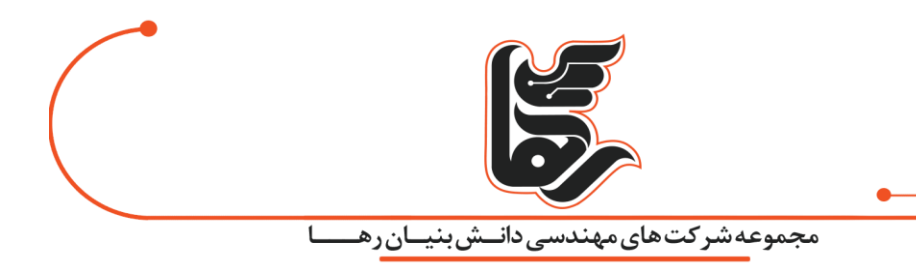

### <span id="page-2-0"></span>**کالسترینگ ماشین های مجازی چگونه است؟**

کالسترینگ درVSphere ، VSphereکالستر مجموعه ای از میزبان ها هستند. که منابع خود را در یک استخر منابع به اشتراک می گذارند. به عبارتیدیگر آن ها یک تجمع توان پردازشی و حجم حافظه تمام میزبان های عضو کالستر و مجموعه ای از چندین ماشین میزبان که تشکیل گروه کالستر را می دهند هستند.

### <span id="page-2-2"></span><span id="page-2-1"></span>**کالسترینگ در VSphere**

به طور مثال دو ماشین مجازی بر روی یک سرور سخت افزاری کالستر شدهاند.

ماشینهای مجازی از طریق لینک $\epsilon$ ای اختصاصی به یکدیگر متصل هستند، که ارتباط لحظهبهلحظه آنها را فراهم می کنند.

هر ماشین مجازی به حافظه اشتراکی واحدی متصل هستند، که می تواند SAN یا disk Local باشد.

کالسترینگ ماشینهای مجازی بر روی یک سرور فیزیکی

درروش نخست، یک کالستر بر روی یک سرور فیزیکی از ماشین های مجازی کالستر شده بر روی یک سرور ESXi تشکیل شده است.

ماشین های مجازی به یک حافظه اشتراکی متصل هستند.

این نوع از پیکربندی پایداری سرویس ها را در برابر مشکالت احتمالی که برای سیستم عاملها پیش می آید باال می برد.

ولی به دلیل عدم وجود سرور فیزیکی دیگر توانایی پایدار نگه داشتن سرویسها را در برابر مشکالت سخت افزاری را ندارد.

<span id="page-2-3"></span>کالسترینگ ماشینهای مجازی بر روی چند سرور فیزیکی

درروش دوم، ماشینهای مجازی بر روی سرورهای فیزیکی مختلف به صورت کالستر درمی آیند. عالوه بر پایداری در برابر مشکالت نرم افزاری و سیستم عاملها در برابر مشکالت سخت افزاری نیز پایداری سرویسها را حفظ می کند. این معماری حتمًا به حافظه اشتراکی احتیاج دارد.

بنابراین در این نوع معماری تعدادی ماشین مجازی بر روی تعدادی سرور فیزیکی قرار می گیرند و هر ماشین مجازی به حافظه اشتراکی که بر روی SAN می باشد متصل هستند.

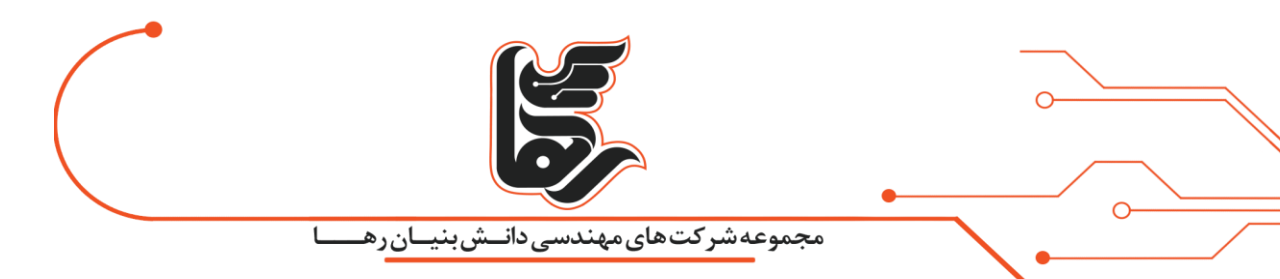

همان طور که گفته شد هدف از کلاسترینگ در VSphere جمعآوری منابع و مدیریت منابع تمامی ماشینهای مجازی میزبان است همچنین می توان از قابلیت های FT و HA نیز استفاده کرد.

| n                              | ୁ<br><b>Et Rahaco</b><br>s<br>u                                                                                                    |        | ACTIONS ~                                                                                              |                                                       |                                      |    |                   |
|--------------------------------|----------------------------------------------------------------------------------------------------|--------|----------------------------------------------------------------------------------------------------|-------------------------------------------------------|--------------------------------------|----|-------------------|
| $\angle$ T Rahaco              | $\vee$ $\Box$ vcsa.rahaco.local<br>Summary<br>n Actions - Rahaco<br>铝<br>Add Host<br>New Cluster<br>New Folder<br><b>Distributed Switch</b> | ٠<br>٠ | Permissions<br>Monitor<br>Hosts:<br>Virtual Machines: 13<br>Clusters:<br>Networks:<br>6<br>Datastores: | <b>Hosts &amp; Clusters</b>                           | <b>VMs</b>                           |    | <b>Datastores</b> |
|                                | Th New Virtual Machine<br>Storage<br>@ Migrate VMs to Another Network                                                                       |        | libutes                                                                                                | Value                                                 | ́                                    | ×. | Tags<br>Ass       |
| Recent Ti                      | Rename                                                                                                    |        |                                                                                                    |                                                       |                                      |    |                   |
| <b>Task Name</b><br>Remove clu | Tags & Custom Attributes<br>Add Permission                                                                                                  | ٠      | <b>Status</b><br>$\sim$<br>$\checkmark$ Completed                                                      | $\gamma_{\rm eff}$<br>Initiator<br>VSPHERE LOCAL\Adml | <b>Queued For</b><br>4 <sub>ms</sub> |    |                   |

کالسترینگ در VSphere و ماشین مجازی

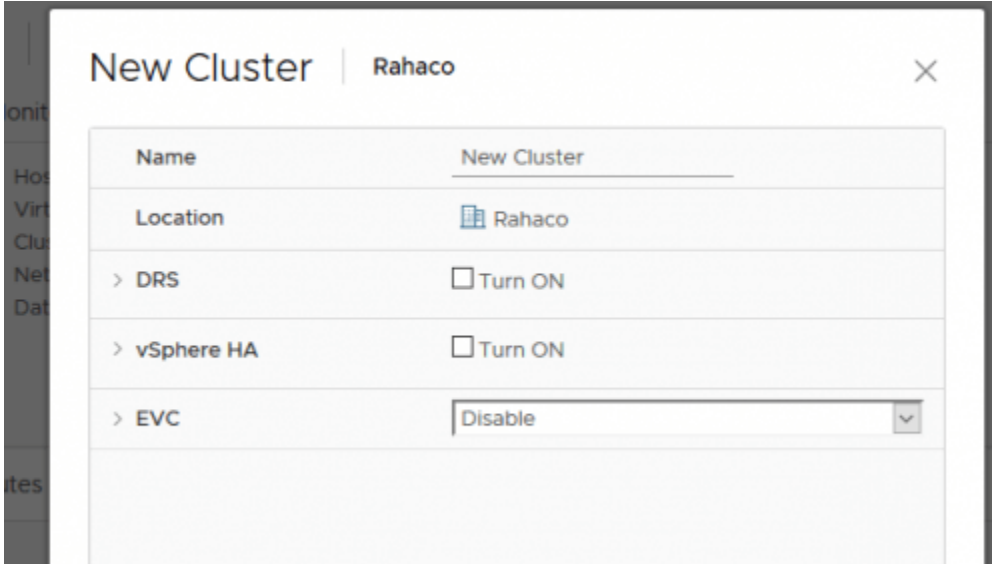

VSphere

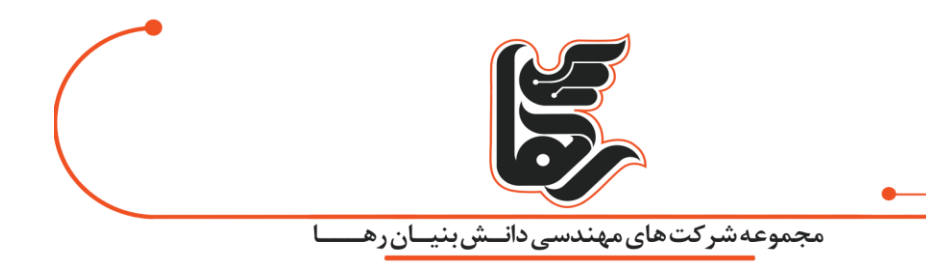

#### <span id="page-4-0"></span>**نحوه ی کالسترینگ د ر VSphere**

برای اینکه شما بتوانید سیستم های خود را وارد کالستر کنید ابتدا باید به Vcenter موردنظرتان متصل شوید. از طریق کنسول مدیریتی آن این کار را انجام دهید.

برای ساخت کالستر پس از اتصال به Vcenter باید بر روی دیتاسنتر خود راست کلیک کرده و گزینه ی New Clusterرا بزنید تا کنسول آن برای شما باز شود.

پس از ساخته شدن آن شما باید سرورهای خود را به این کالستر منتقل کنید. برای این کار شما باید با drop and drag بر روی سرور موردنظر آن را به داخل کالستر منتقل کنید. در تب summary می توانید ببینید که منابع شما چگونه است و چه مقدار دیسک و رم و CPU دارید. در تب VMs تعداد ماشین های مجازی را به شما نشان می دهد و در قسمت host به شما host ها را نمایش می دهد و در قسمت performance میزان کارایی سیستم ها را به شما نشان می دهد.